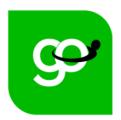

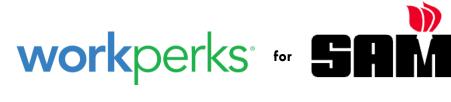

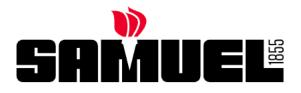

# **Your Path to Great Savings!**

Step by Step Guide to Creating Your Account (U.S Employees only)

## What we cover in this Step by Step

| 1.  | FINDING YOUR EMPLOYEE ID                            | 3  |
|-----|-----------------------------------------------------|----|
| 2.  | CREATING YOUR ACCOUNT VIA DESKTOP                   | 4  |
| 3.  | DOWNLOADING THE MOBILE APP                          | 10 |
| 4.  | HOW TO CREATE YOUR ACCOUNT VIA THE MOBILE APP       | 12 |
| 5.  | NAVIGATING THE MOBILE APP                           | 16 |
| 6.  | NAVIGATING THE DESKTOP VERSION                      | 21 |
| a   | ı) Homepage Review                                  | 21 |
| b   | r) Category Section                                 | 22 |
| C,  | ) Understanding the perk pages                      | 23 |
| d   | l) Share, Rate, Report, Favourite or Suggest-A-Perk | 24 |
|     | I. Suggest-A-Perk Page                              | 25 |
|     | II. Redeeming Perks                                 |    |
|     | III. Inviting Family members to the program         | 26 |
| CON | NTACT US                                            | 27 |

### 1. FINDING YOUR EMPLOYEE ID

### Step 1: Log into Connect

### Step 2: Click on "Personal Information"

Step 3: Select "Employment Info" and your employee ID/person number will populate. If you have letters in your employee ID/person number, please include those when registering.

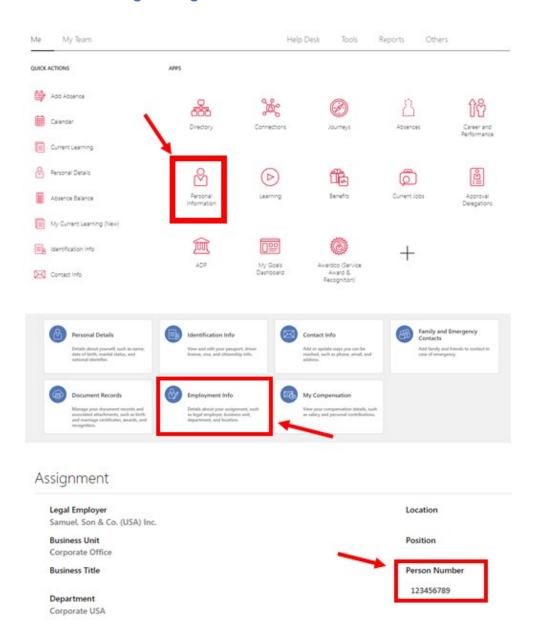

### 2. CREATING YOUR ACCOUNT VIA DESKTOP

### Step 1: Visit: Samuel.venngo.com

• Click on the "Sign Up" button to begin setting up your account

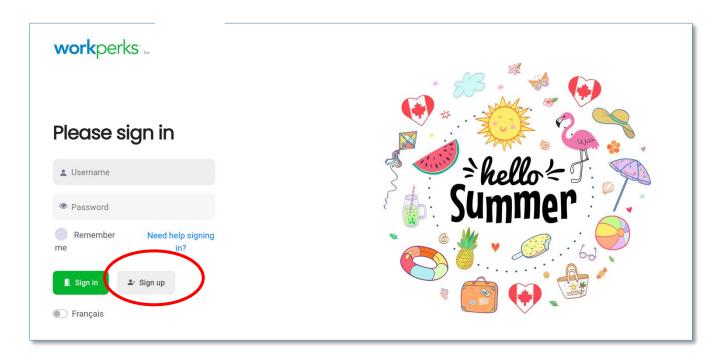

### **Step 2: Authenticate your Account**

• Enter your Employee ID and following the instructions sent to you by email.

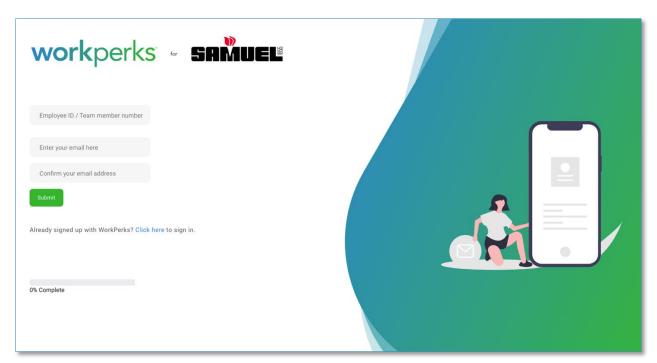

Step 2: Go to your email box, and click on the activation link

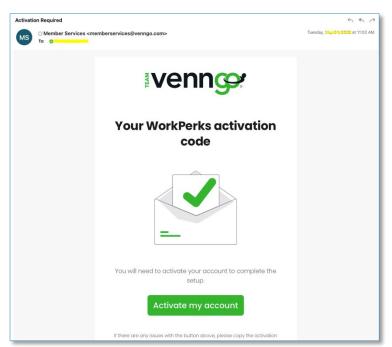

Step 4: Fill in your personal information

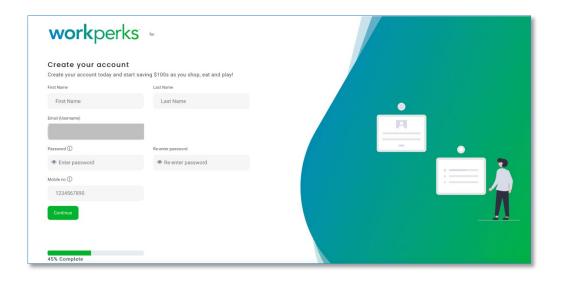

### Step 5: Set up your location

- Delete any default addresses
- Add your home & work address
- \*\*You can add additional locations at any time

Note: Google Maps may default to your nearest location

# Attention!

This step is crucial for US employees! You need to add a US location to get US offers.

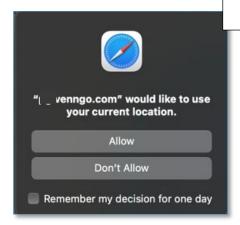

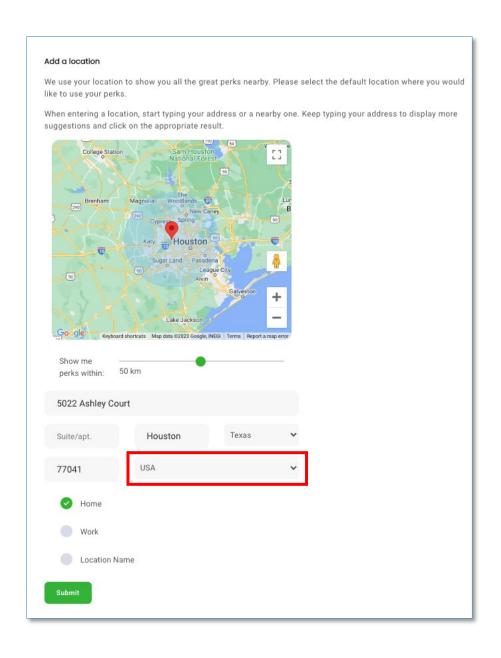

### Step 6: Sign up to receive our e-newsletters

(You can unsubscribe at any time but it's a great way to be in the know on the latest offers!)

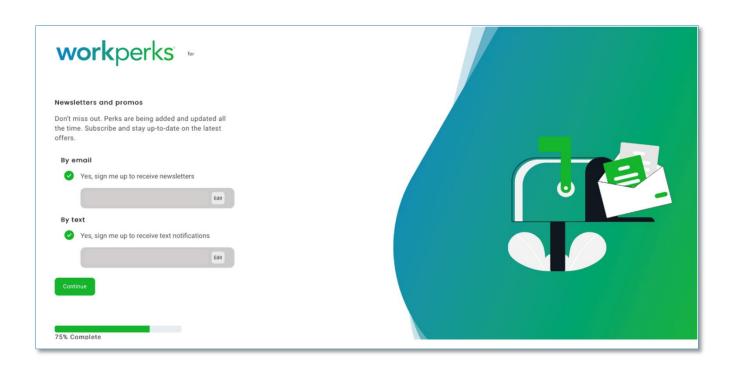

Step 7: Read and agree to the terms and conditions by checking the box

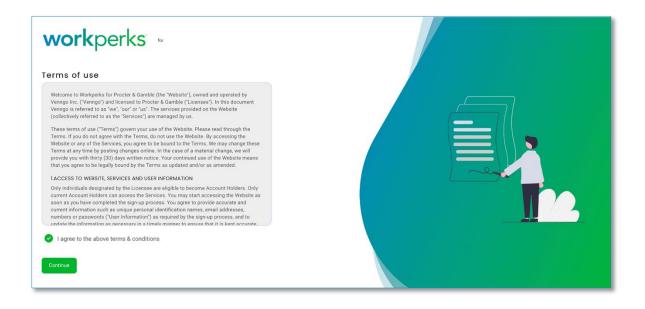

Step 8: Download the mobile App

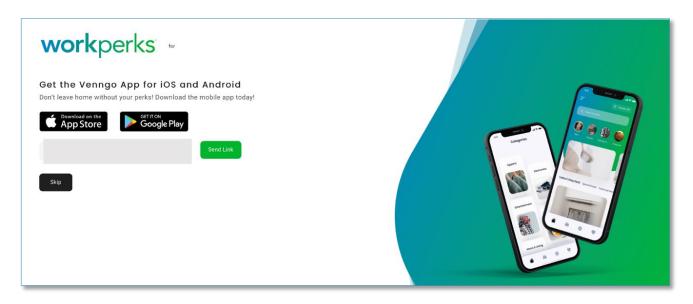

Step 9: Congratulations — you're ready to start saving!

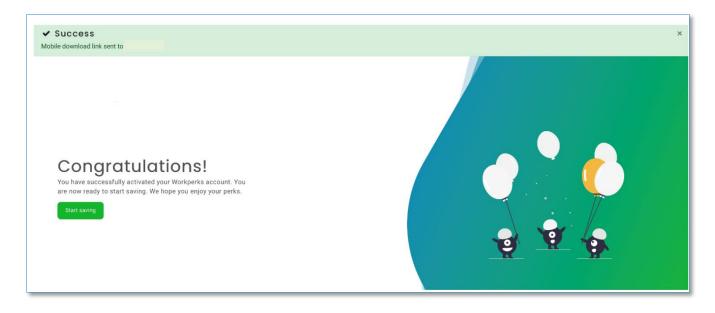

### 3. DOWNLOADING THE MOBILE APP

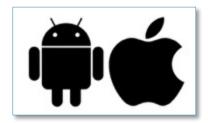

Step 1: (for iPhone users) visit the App Store (for Android users) visit Google Play

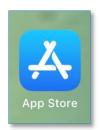

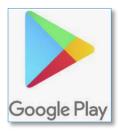

Step 2: Search "Venngo WorkPerks" in the search bar

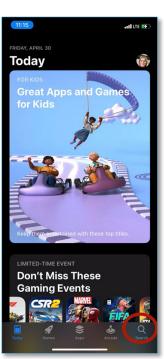

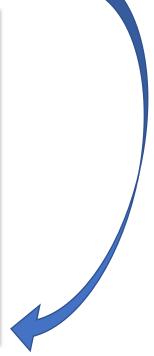

Step 3: Download the app (it looks like this).

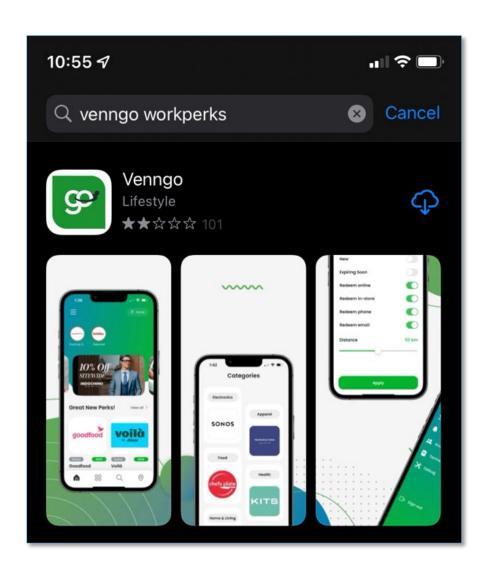

#### 4. HOW TO CREATE YOUR ACCOUNT VIA THE MOBILE APP

### Step 1: Once downloaded & opened:

- a) Enter your organization's Site ID where it says mysite ie. Samuel
- b) If you're already registered for an account, click "**Sign In**" and use your username and password to login.
- c) If you <u>do not</u> have an account registered, please follow the steps to create an account through your employee portal (like <u>above</u>)

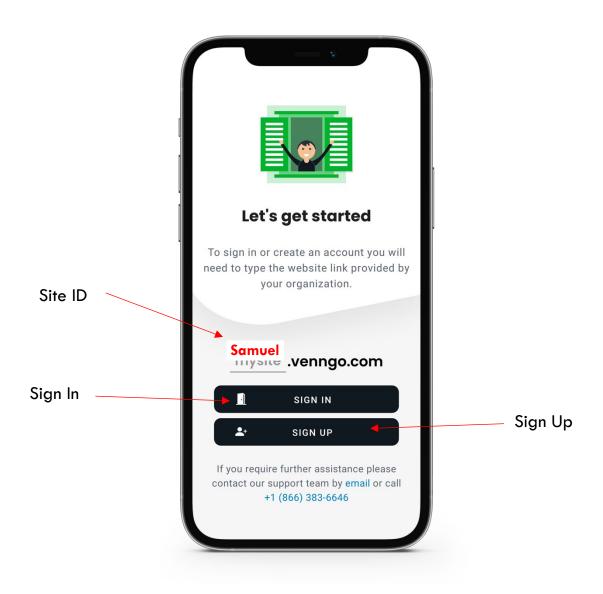

### Step 2: Registering for a new account, if needed.

If you are registering for a new account. You will need to enter in the required information on the Sign-Up page.

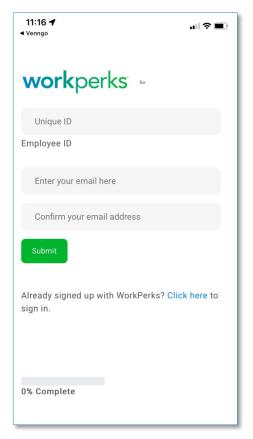

Step 3: Go to your inbox and find this email from "Member Services"

• Click on the "Activate my account" link and it will walk you through setting up your profile

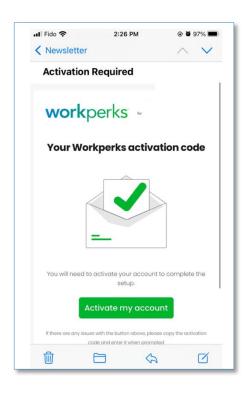

### Step 4: Account Set Up

• Set up your profile - locations, e-newsletter opt-in, agreeing to the T&C's

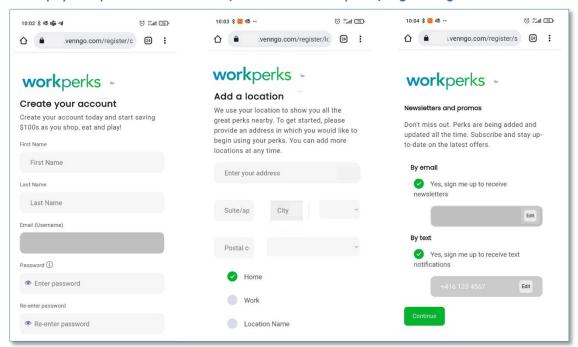

 Once completed, you'll be directed to our mobile app platform where you can find and take advantage of great deals at your fingertips and on the go!

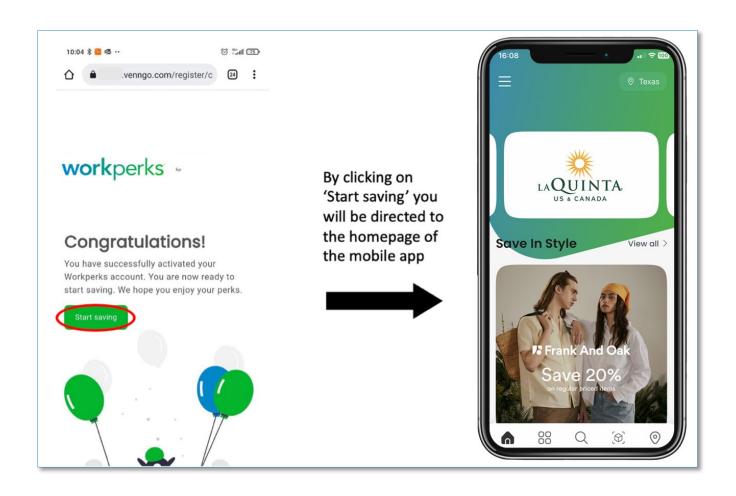

#### 5. NAVIGATING THE MOBILE APP

Once logged into the Mobile App, you'll be brought to the homepage (picture below)

Here you can search for perks by category, location, favourites and even by name or type of service provided.

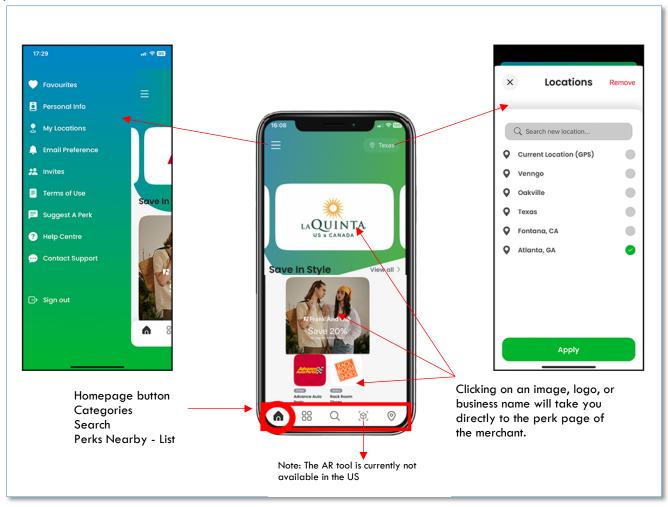

## Navigate to the Category section by clicking on $\,\,^{\circ\circ}$

Click on the category header to be directed to the category page.

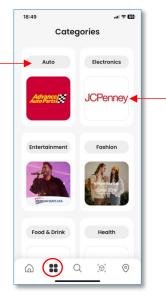

By clicking on the image or logo you will be taken directly to the perk page of that merchant.

### Navigate to the Search section by clicking on □

- Here you can search by business name or by the service or product you're looking for
- You can search by your different pre-loaded locations or via GPS
- You can also search perks by their redemption method

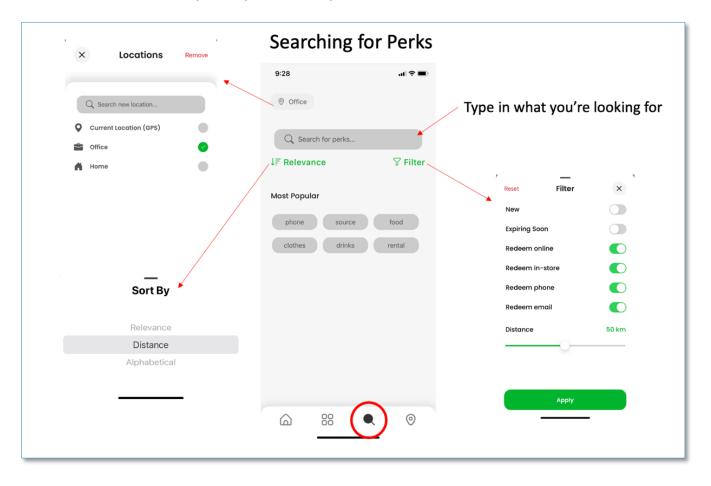

# Our merchant Perk Pages outline everything you need to know to successfully redeem offers, as displayed below:

- Overview of the offer being provided
- Overview of the company itself
- Redemption methods
- Expiry date of the offer
- The ability to rate the perk (if you've used it)
- The terms and conditions of the offer
- The ability to add this perk to your "favourites" section
- The ability to share this perk with another user

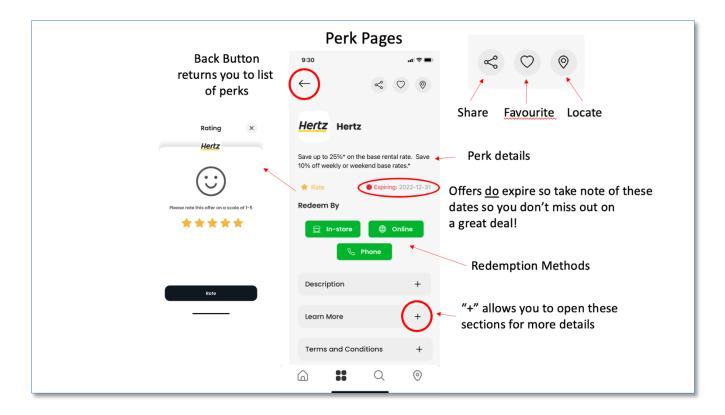

# Our merchants define which redemption methods are available for their perk. The redemption methods you will see are the following:

- In-Store
- Online
- Telephone
- Email

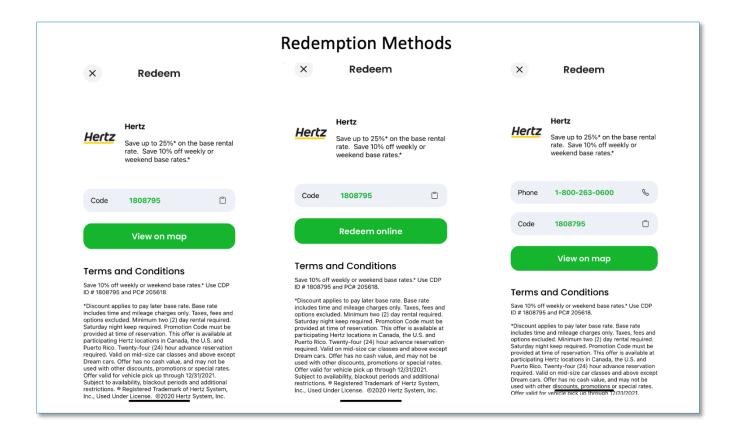

### 6. NAVIGATING THE DESKTOP VERSION

### a) Homepage Review

Once logged into the Desktop version of the platform, you'll be brought to the homepage (picture below)

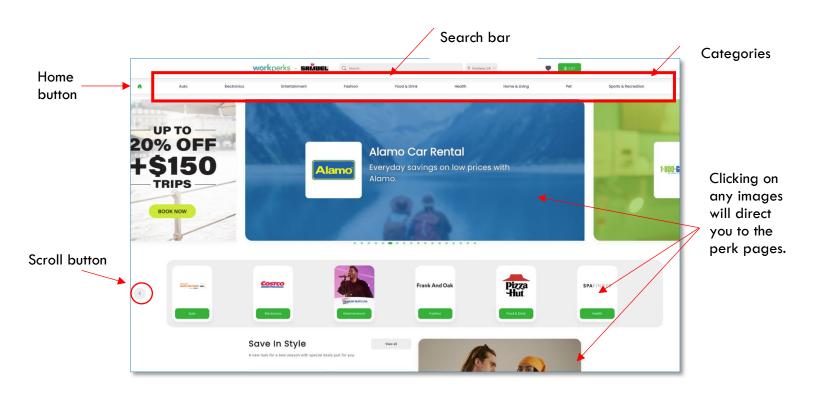

### b) Category Section

• Narrowing down your search

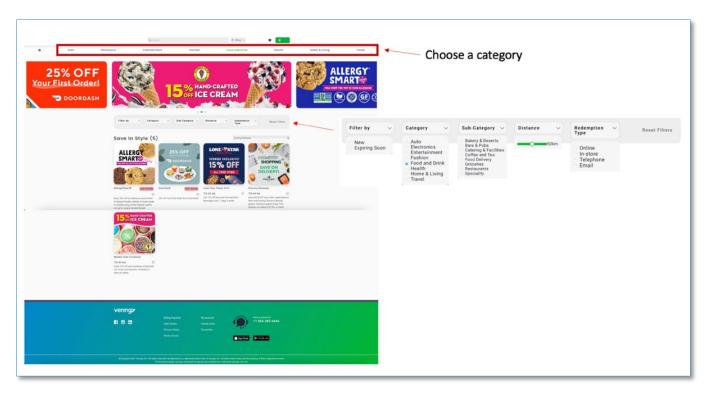

### c) Understanding the perk pages

### What to note / look for within the perk pages

- Share, Rate, Report, Favourite or Suggest-A-Perk
- Redemption methods (in-store, online, telephone, email)
- Description of the offer, T&C's & business
- Expiry date
- Similar perks / offers / businesses

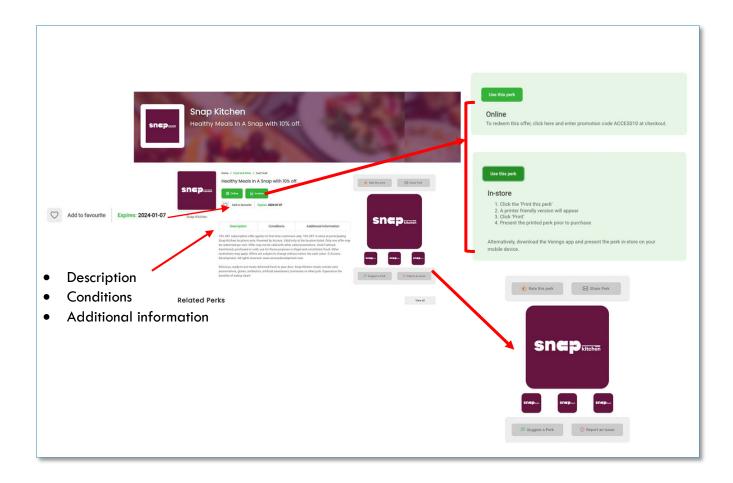

### d) Share, Rate, Report, Favourite or Suggest-A-Perk

- Share let another user know about a perk you think they'd be interested in
- Report if you have an issue using the perk or something you think we should know about this offer / the merchant – this is how you would do that
- Favourite if you plan on using a perk in the future, make it your favourite by clicking on the heart (it will turn red when it's on your favourite list). This will now be more easily located and appear in your profile under Favourites
- Suggest A Perk directs you to our Suggest-A-Perk page that allows <u>you</u> to tell us which businesses you'd like to see on the platform.

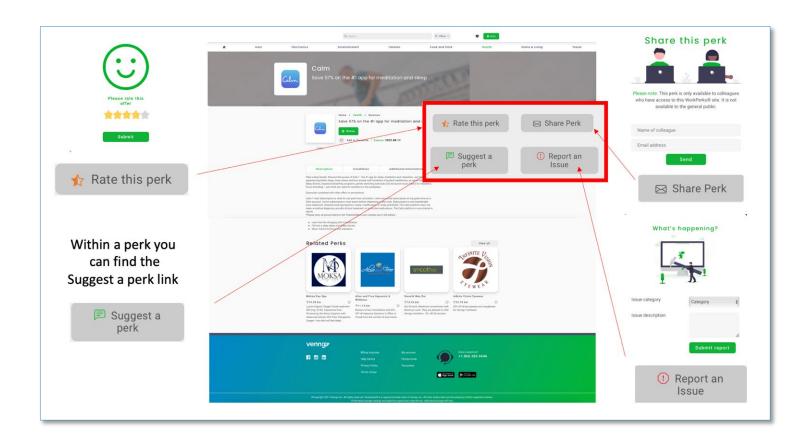

#### I. Suggest-A-Perk Page

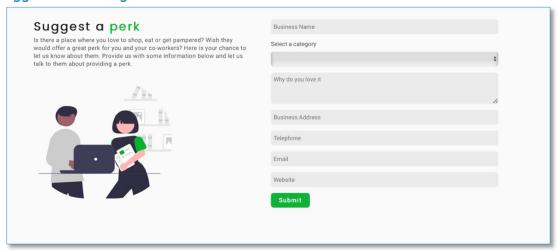

### II. Redeeming Perks

Online, In-Store, Telephone, Email are the most common redemption methods you will see. (The redemption methods are determined by the merchant.)

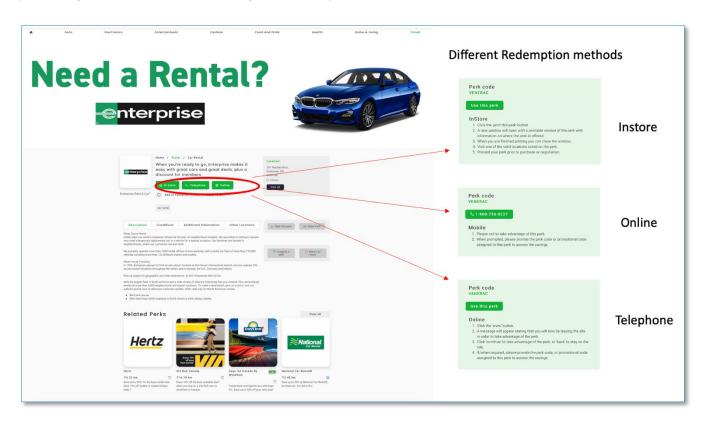

### III. Inviting Family members to the program

• Add your family members by going to your Account settings – under "Invites"

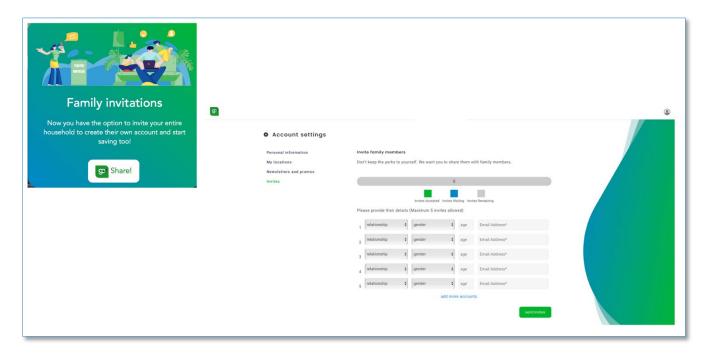

### Congratulations! You're all set!

### **CONTACT US**

Need help? Have questions?
Contact our support team!
Mon-Fri 9:00am-5:00pm EST
https://helpcentre.venngo.com/en
support@venngo.com